# E-Akte App: Unterschied zwischen den Versionen

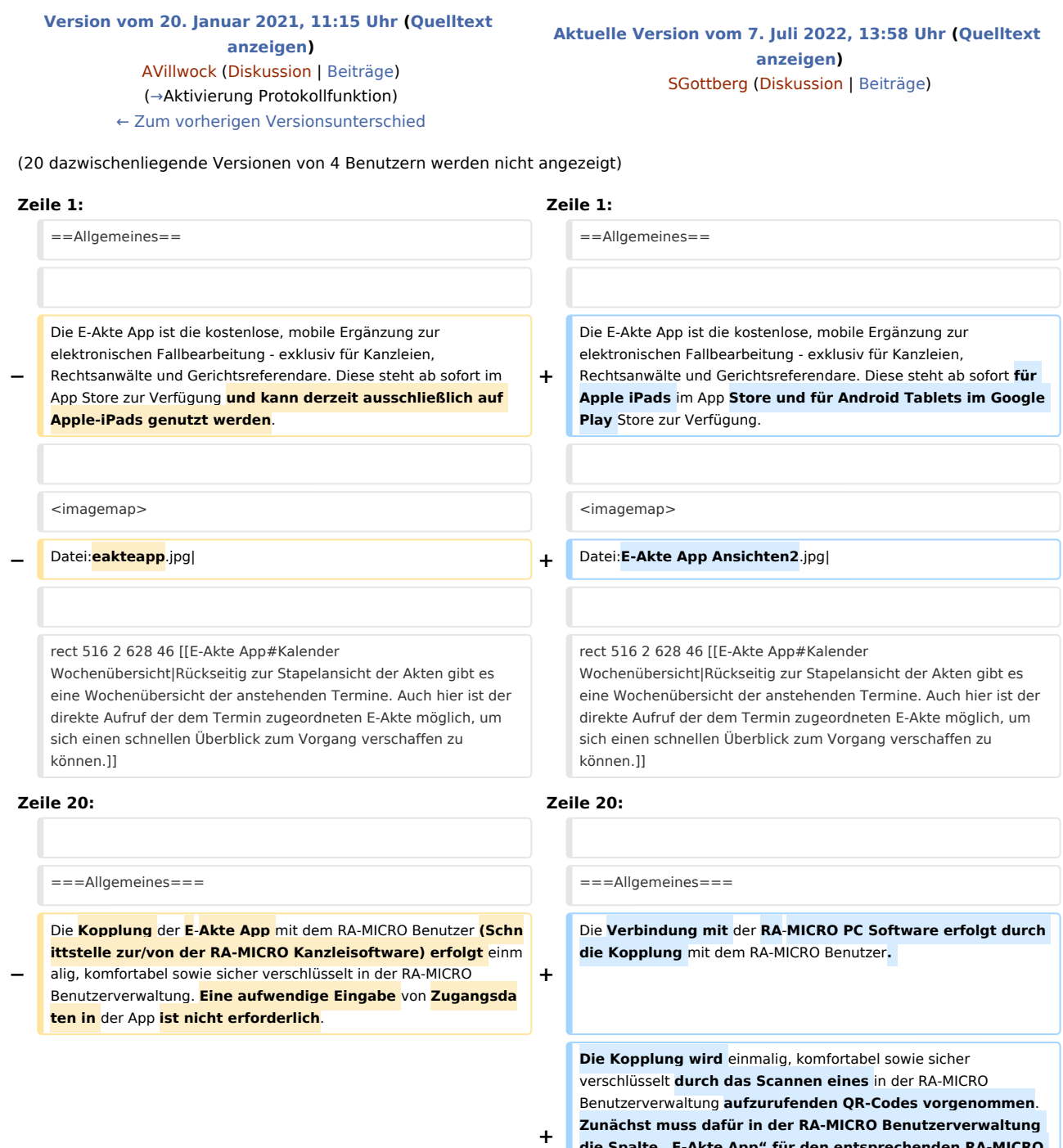

**+**

**die Spalte "E-Akte App" für den entsprechenden RA-MICRO Benutzer aktiviert werden. Das Setzen (ggf. erneute Setzen) des Haken in der entsprechenden Spalte und Zeile** 

**ruft den** von der App **zu scannenden QR-Code auf**.

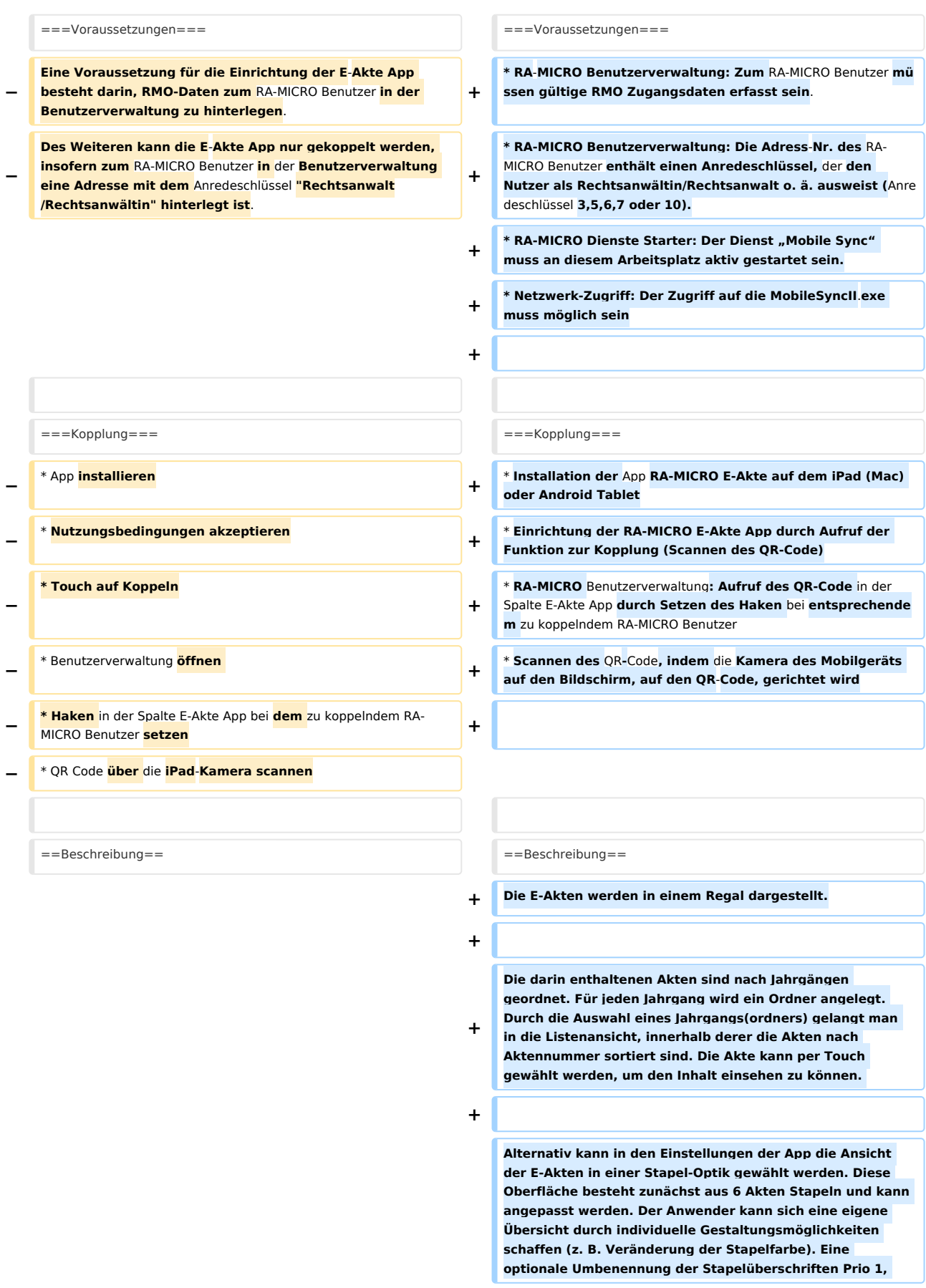

**−**

#### E-Akte App: Unterschied zwischen den Versionen

**+ Prio 2 und Prio 3 ist möglich. Weiterhin können die Stapel durch Verschiebung individuell positioniert werden. Weiteres Highlight ist die Gestaltungsmöglichkeit des Hintergrunds bzw. des Deckblatts durch Wahl aus verschiedenen Holzoptiken, Art-Covern oder eigenen Bildern. Die Oberfläche wurde übersichtlich in einer Stapel-Optik bestehend aus 6 verschiedenen Akten-Stapeln - gestaltet. Der Anwender kann sich eine eigene Übersicht durch individuelle Gestaltungsmöglichkeiten schaffen (Veränderung der Stapelfarbe). Eine optionale Umbenennung der Stapel-Überschriften Prio 1, Prio 2 und Prio 3 ist möglich. Weiterhin können die Stapel durch Verschiebung individuell positioniert werden. Weiteres Highlight ist die Gestaltungsmöglichkeit des Hintergrunds bzw. des Deckblatts durch Wahl aus verschiedenen Holzoptiken, Art-Covern oder eigenen Bildern.** ===Kalender Wochenübersicht=== ===Kalender Wochenübersicht=== **Zeile 70: Zeile 78:** Um Akten über den App Akten Sender an die E-Akte App zu übergeben, kann E-Akte App auf der linken Seite und der gewünschte Übertragungsweg auf der rechten Seite gewählt werden. Um Akten über den App Akten Sender an die E-Akte App zu übergeben, kann E-Akte App auf der linken Seite und der gewünschte Übertragungsweg auf der rechten Seite gewählt werden. [[Datei:appaktensender eakteapp auswahl.jpg|link=]] [[Datei:appaktensender eakteapp auswahl.jpg|link=]] **+** Im unteren Bereich des App Akten Senders werden sodann die Daten zusammengestellt, die an die E-Akte App übertragen werden sollen. Im unteren Bereich des App Akten Senders werden sodann die Daten zusammengestellt, die an die E-Akte App übertragen werden sollen. **+** [[Datei:appaktensender eakteapp auswahl2.jpg|link=]] [[Datei:appaktensender eakteapp auswahl2.jpg|link=]] ===Aktenanforderung aus der E-Akte App=== ===Aktenanforderung aus der E-Akte App=== Zusätzlich zum Übertragungsweg aus RA-MICRO heraus, besteht auch die Möglichkeit, Akten direkt aus der E-Akte App heraus anzufordern. Mit Touch auf das Plus im Aktenstapel "Akten Prio 1" kann in der Aktennummernzeile die Aktennummer eingegeben werden. Mit Touch auf Akte anfordern, wird die Anforderung versandt. Zusätzlich zum Übertragungsweg aus RA-MICRO heraus, besteht auch die Möglichkeit, Akten direkt aus der E-Akte App heraus anzufordern. Mit Touch auf das Plus im Aktenstapel "Akten Prio 1" kann in der Aktennummernzeile die Aktennummer eingegeben werden. Mit Touch auf Akte anfordern, wird die Anforderung versandt. **+** [[Datei:eakteapp akteanfordern.jpg|link=]] [[Datei:eakteapp akteanfordern.jpg|link=]] **Zeile 88: Zeile 99:**

#### E-Akte App: Unterschied zwischen den Versionen

===Wie können die Stapel neu angeordnet werden?=== ===Wie können die Stapel neu angeordnet werden?===

Die Stapel können per gedrückt halten und ziehen an die gewünschte Stelle neu angeordnet werden.

Die Stapel können per gedrückt halten und ziehen an die gewünschte Stelle neu angeordnet werden.

#### **+ ==Direkte Sofort-Hilfe==**

**+**

**+**

#### **+ {| class="wikitable"**

- **+ |-**
- **+ ! Frage/Problem !! Lösungsansatz !! Hinweis**
- **+ |-**
- **+ | '''Meine Akte kommt in der App nicht an!'''||**
- **+ \* Verbindungstest vornehmen in den Einstellungen/E-Akten Empfang:**

#### **+ [[Datei:Einst.png|link=]]**

- **+ \* Kommunikationskanal ist korrekt ausgewählt: [[Datei: Kanal.jpg|link=]]**
- **+ \* E-Akte App über Taskmanager schließen und App erneut starten**
- **+ || Die aktuellen Daten auf dem Gerät werden neu geladen**
- **+ |-**
- **+ | '''Importierte Akte ist nicht sichtbar'''||**
- **+ \* Überprüfung in den Einstellungen / Benutzer, ob der gewünschte Datenpool ausgewählt ist**
- **+ [[Datei:eaktepool.jpg|link=]]**
- **+ || Defaultmäßig ist der Hauptpool gesetzt. Wird ein anderer Datenpool+ gewählt, so ist dieser auf der Hauptansicht auch dargestellt**
- **+ |-**
- **+ | '''Synchronisation läuft, Pfeile drehen sich, aber kein Aktenimport''' ||**
- **+ \* In den Einstellungen/E-Akte Empfang die Verbindung testen.**
- **+ \* Über Button RA-MICRO Sync | WLAN den gewünschten Übertragungsweg manuell auswählen**
- **+ \* erneut Sync starten über die Pfeile**
- **+ [[Datei:Kanal.jpg|link=]]**

**+ || Durch Wechsel des Verbindungskanals wird der aktuell gewählte Kanal unterbrochen/gestoppt. So lange sich der Synchronisations-Kreisel dreht, ist ein Download aktuell in Arbeit und sollte nicht unterbrochen werden + |- + | '''Akte ist unvollständig''' || + \* E-Akte App über Taskmanager schließen und App erneut starten + \* Prüfung, ob der Inhalt vollständig ist: + \* Akte immer noch nicht vollständig, dann bestehende Akte auf dem Mobilgerät löschen (per Swipe auf die Zeile): + [[Datei:eakteswipe.png|link=]] + \* Akte per RA-MICRO App E-Akten Sender erneut Senden + || + |- + | '''Akte anfordern''' ||\* Akten anfordern ist nur über den Kommunikationskanal RA-MICRO Sync möglich, per WLAN ist diese Funktion nicht verfügbar || In der Stapelansicht ist der Aktencall per + im Aktenstapel Prio 1 zufinden und in der Regalansicht oben in der Titelleiste + |}** ==Support== ==Support== **Zeile 93: Zeile 140:** Helpscout-Support: Bereich A Helpscout-Support: Bereich A Sollte es einmal erforderlich sein, kann der Supporter sich mit Ihrem iPad verbinden. **+** Sollte es einmal erforderlich sein, kann der Supporter sich mit Ihrem iPad **oder Android Tablet** verbinden. **+ iPad** https://apps.apple.com/de/app/teamviewer-quicksupport /id661649585 https://apps.apple.com/de/app/teamviewer-quicksupport /id661649585 **+ + Android Tablet + https://play.google.com/store/apps/details?id=com. teamviewer.quicksupport.market&gl=DE** ==Supportfälle/Vorabprüfungen== ==Supportfälle/Vorabprüfungen==

**−**

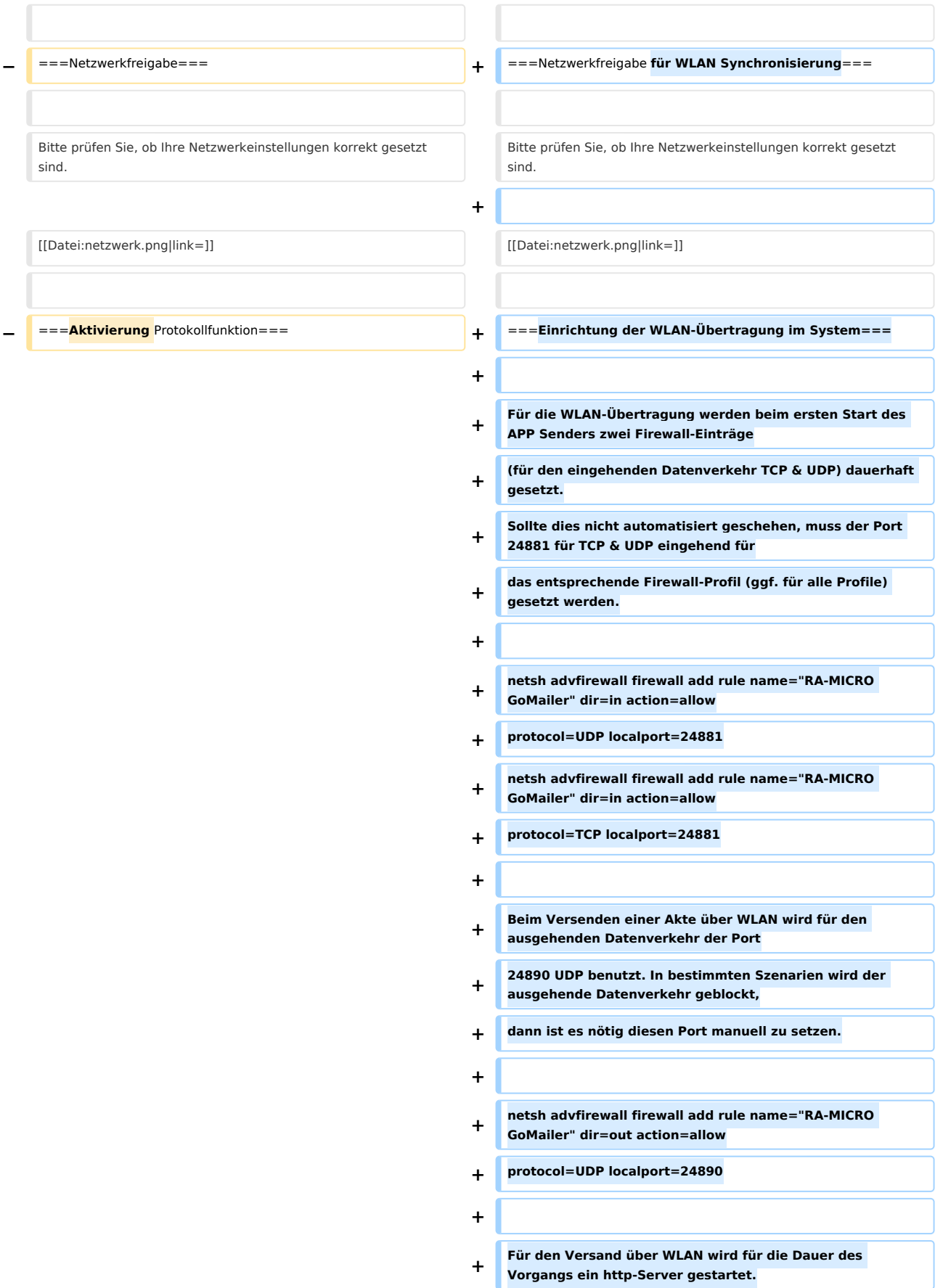

E-Akte App: Unterschied zwischen den Versionen

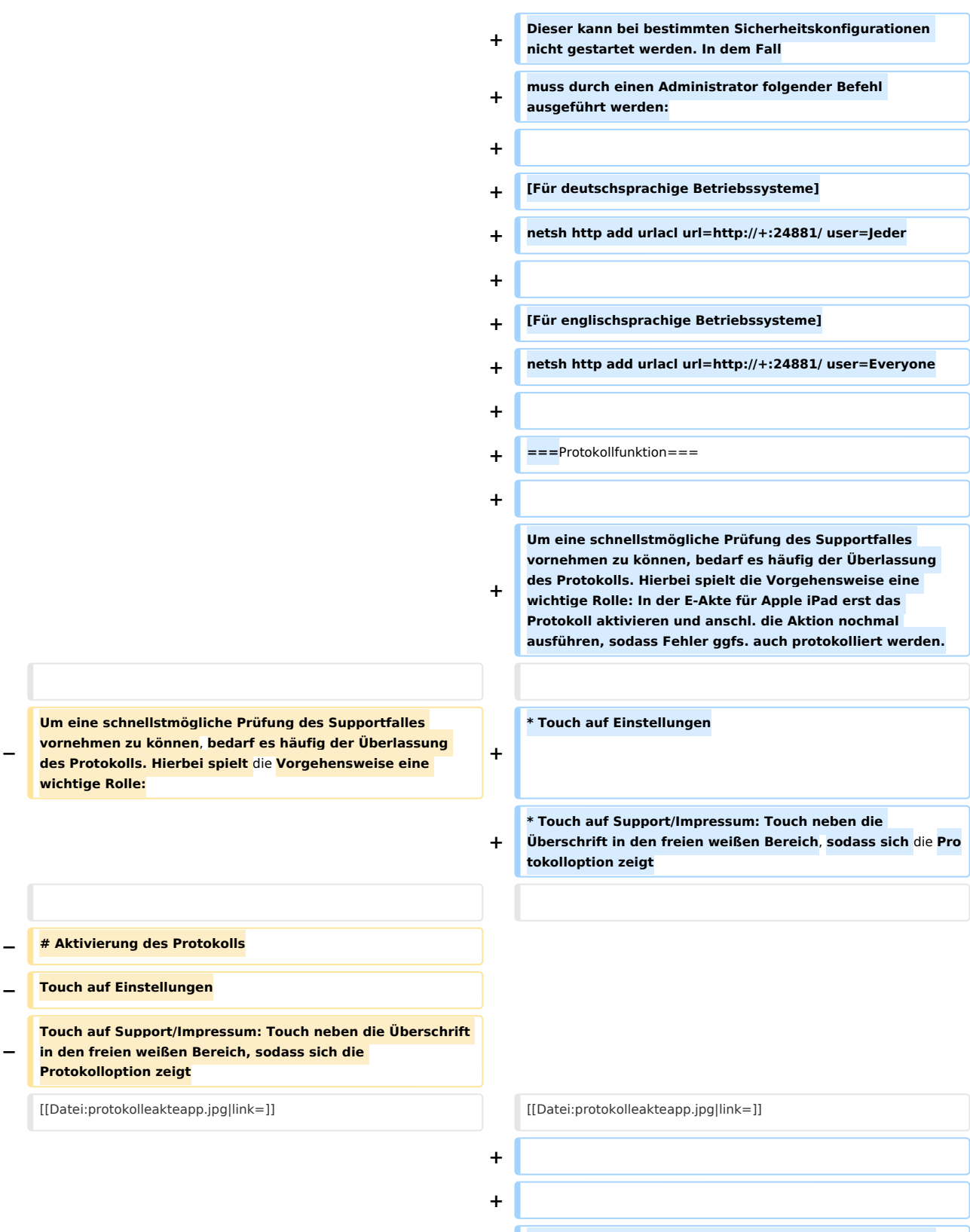

**+ In der E-Akte für Android Tablet ist eine Aktivierung der Protokollfunktion nicht erforderlich. Das Protokoll kann sofort angezeigt bzw. per E-Mail an den Support gesendet werden.**

E-Akte App: Unterschied zwischen den Versionen

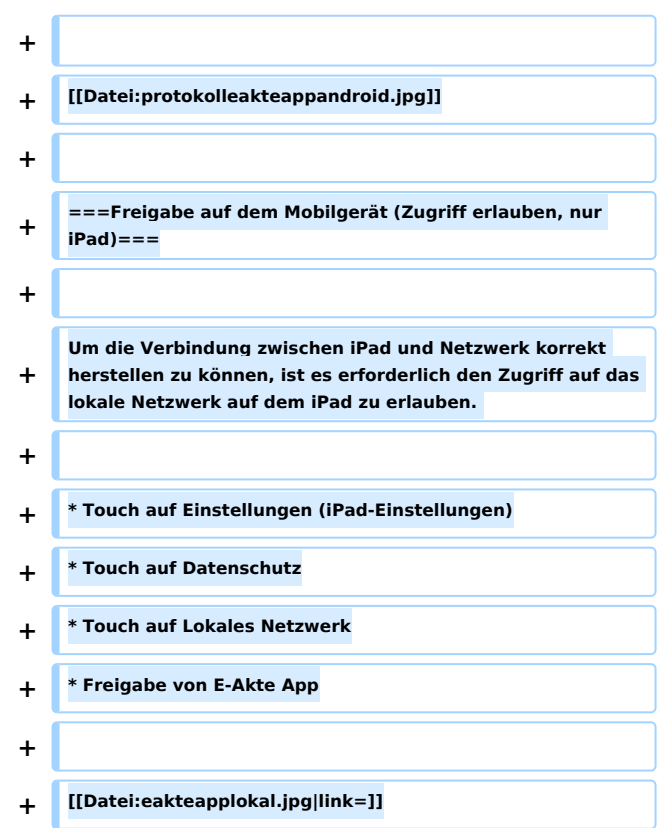

# Aktuelle Version vom 7. Juli 2022, 13:58 Uhr

#### Inhaltsverzeichnis

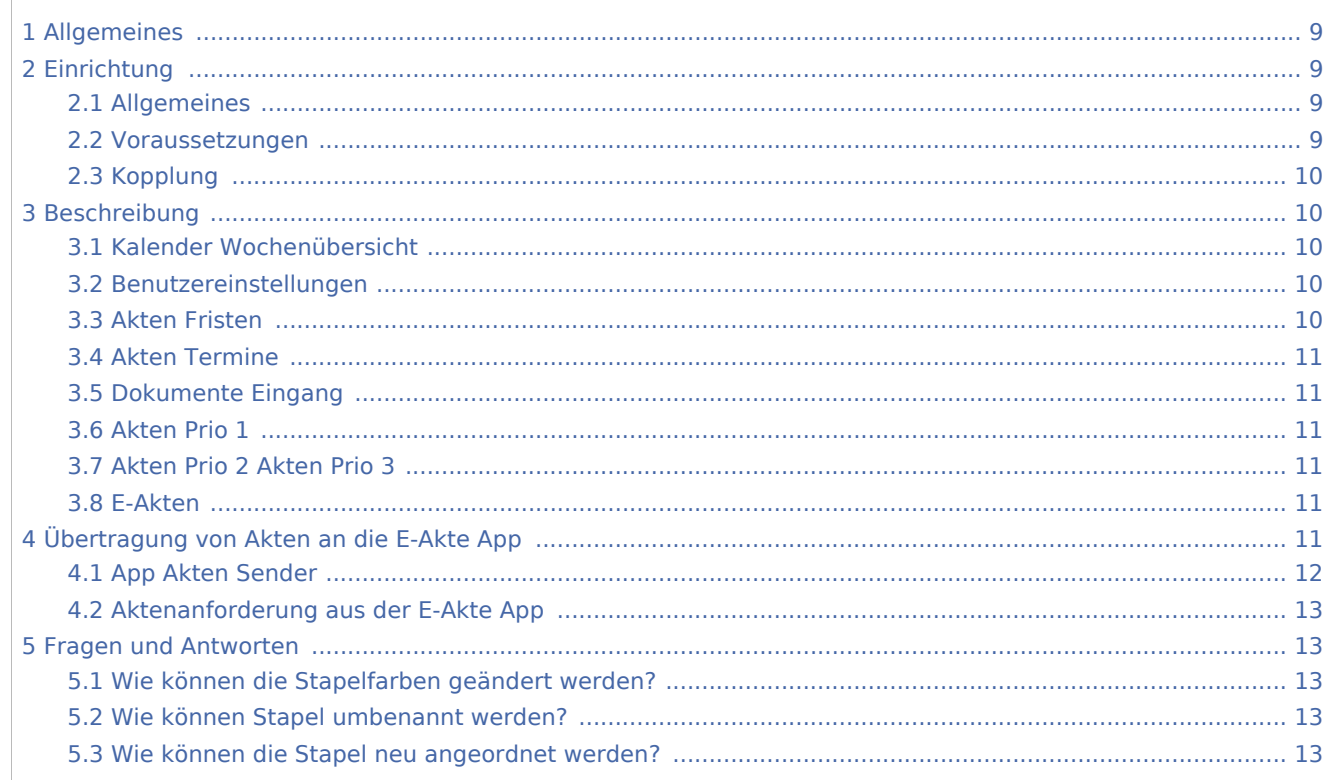

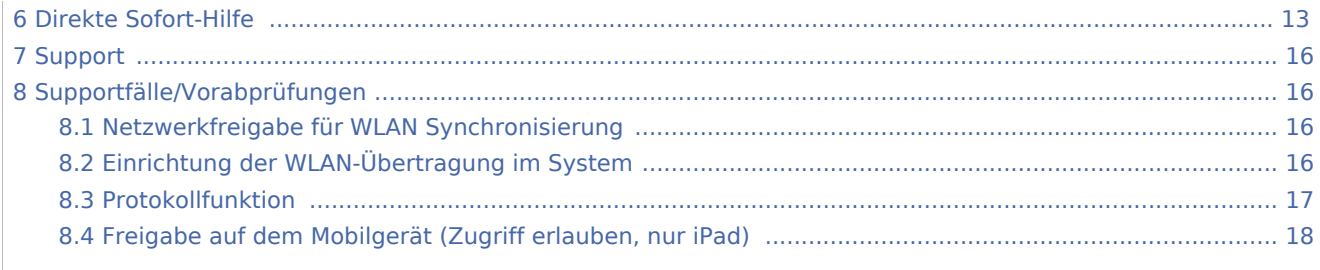

# <span id="page-8-0"></span>Allgemeines

Die E-Akte App ist die kostenlose, mobile Ergänzung zur elektronischen Fallbearbeitung - exklusiv für Kanzleien, Rechtsanwälte und Gerichtsreferendare. Diese steht ab sofort für Apple iPads im App Store und für Android Tablets im Google Play Store zur Verfügung.

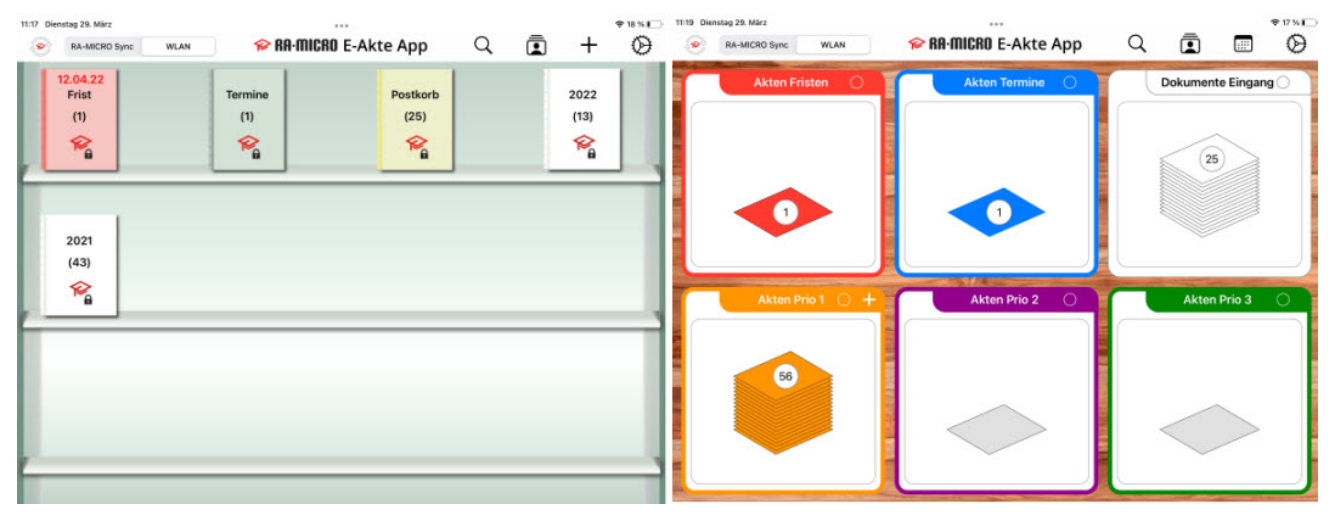

# <span id="page-8-1"></span>Einrichtung

## <span id="page-8-2"></span>Allgemeines

Die Verbindung mit der RA-MICRO PC Software erfolgt durch die Kopplung mit dem RA-MICRO Benutzer. Die Kopplung wird einmalig, komfortabel sowie sicher verschlüsselt durch das Scannen eines in der RA-MICRO Benutzerverwaltung aufzurufenden QR-Codes vorgenommen. Zunächst muss dafür in der RA-MICRO Benutzerverwaltung die Spalte "E-Akte App" für den entsprechenden RA-MICRO Benutzer aktiviert werden. Das Setzen (ggf. erneute Setzen) des Haken in der entsprechenden Spalte und Zeile ruft den von der App zu scannenden QR-Code auf.

## <span id="page-8-3"></span>Voraussetzungen

- RA-MICRO Benutzerverwaltung: Zum RA-MICRO Benutzer müssen gültige RMO Zugangsdaten erfasst sein.
- RA-MICRO Benutzerverwaltung: Die Adress-Nr. des RA-MICRO Benutzer enthält einen Anredeschlüssel, der den Nutzer als Rechtsanwältin/Rechtsanwalt o. ä. ausweist (Anredeschlüssel 3,5,6,7 oder 10).
- RA-MICRO Dienste Starter: Der Dienst "Mobile Sync" muss an diesem Arbeitsplatz aktiv gestartet sein.

■ Netzwerk-Zugriff: Der Zugriff auf die MobileSyncII.exe muss möglich sein

#### <span id="page-9-0"></span>Kopplung

- Installation der App RA-MICRO E-Akte auf dem iPad (Mac) oder Android Tablet
- Einrichtung der RA-MICRO E-Akte App durch Aufruf der Funktion zur Kopplung (Scannen des QR-Code)
- RA-MICRO Benutzerverwaltung: Aufruf des OR-Code in der Spalte E-Akte App durch Setzen des Haken bei entsprechendem zu koppelndem RA-MICRO Benutzer
- Scannen des QR-Code, indem die Kamera des Mobilgeräts auf den Bildschirm, auf den QR-Code, gerichtet wird

# <span id="page-9-1"></span>Beschreibung

Die E-Akten werden in einem Regal dargestellt.

Die darin enthaltenen Akten sind nach Jahrgängen geordnet. Für jeden Jahrgang wird ein Ordner angelegt. Durch die Auswahl eines Jahrgangs(ordners) gelangt man in die Listenansicht, innerhalb derer die Akten nach Aktennummer sortiert sind. Die Akte kann per Touch gewählt werden, um den Inhalt einsehen zu können.

Alternativ kann in den Einstellungen der App die Ansicht der E-Akten in einer Stapel-Optik gewählt werden. Diese Oberfläche besteht zunächst aus 6 Akten Stapeln und kann angepasst werden. Der Anwender kann sich eine eigene Übersicht durch individuelle Gestaltungsmöglichkeiten schaffen (z. B. Veränderung der Stapelfarbe). Eine optionale Umbenennung der Stapelüberschriften Prio 1, Prio 2 und Prio 3 ist möglich. Weiterhin können die Stapel durch Verschiebung individuell positioniert werden. Weiteres Highlight ist die Gestaltungsmöglichkeit des Hintergrunds bzw. des Deckblatts durch Wahl aus verschiedenen Holzoptiken, Art-Covern oder eigenen Bildern.

## <span id="page-9-2"></span>Kalender Wochenübersicht

Rückseitig zur Stapelansicht der Akten gibt es eine Wochenübersicht der anstehenden Termine. Der direkte Aufruf der dem Termin zugeordneten E-Akte ist hier möglich, um sich einen schnellen Überblick zum Vorgang verschaffen zu können.

#### <span id="page-9-3"></span>Benutzereinstellungen

Hier können die Benutzereinstellungen und Verbindung geprüft sowie die Oberfläche der E-Akte App abgeändert werden.

## <span id="page-9-4"></span>Akten Fristen

Fristen(akten) und der Termin der Frist werden in diesem Stapel gelistet und chronologisch aufgeführt. Der Aufruf der zur Frist zugeordneten E-Akte ist direkt in der App möglich.

## <span id="page-10-0"></span>Akten Termine

Termins(akten) werden in diesem Stapel gelistet und chronologisch aufgeführt. Der Aufruf der zum Termin zugeordneten E-Akte ist direkt in der App möglich.

## <span id="page-10-1"></span>Dokumente Eingang

In diesem Stapel wird der RA-MICRO Postkorb des entsprechenden RA-MICRO Benutzers in seiner Gesamtheit dargestellt. Diese muss zuvor im App Sender exportiert werden.

#### <span id="page-10-2"></span>Akten Prio 1

In diesem Stapel erscheinen zunächst alle manuell importierten E-Akten. Zusätzlich kann aus diesem Stapel heraus, die Anforderung einer bestimmten Akte erfolgen.

## <span id="page-10-3"></span>Akten Prio 2 Akten Prio 3

Diese Stapel dienen der individuellen Zuordnung nach eigenem Ordnungssystem.

## <span id="page-10-4"></span>E-Akten

Die Dokumente der E-Akte sowie deren Anlagen werden übersichtlich und mit Inhaltsverzeichnis dargestellt und können schnell durchblättert oder direkt angesteuert werden. Verfügungen/Notizen, Dokumentenkennzeichen und Rubriken, die den Dokumenten zugeteilt wurden, werden in der E-Akte App dargestellt. Weiterhin gibt es eine Navigationsleiste mit Miniaturvorschau zum schnellen und direkten Navigieren einer Seite eines längeren Dokuments.

# <span id="page-10-5"></span>Übertragung von Akten an die E-Akte App

Der Import der aus der RA-MICRO Kanzleisoftware gesandten Akten/Dokumente erfolgt in der E-Akte App bei Touch auf das Synchronisationsrädchen - wahlweise per ELAN innerhalb oder per RA-MICRO Sync außerhalb der Kanzlei.

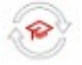

# <span id="page-11-0"></span>App Akten Sender

Um Akten über den App Akten Sender an die E-Akte App zu übergeben, kann E-Akte App auf der linken Seite und der gewünschte Übertragungsweg auf der rechten Seite gewählt werden.

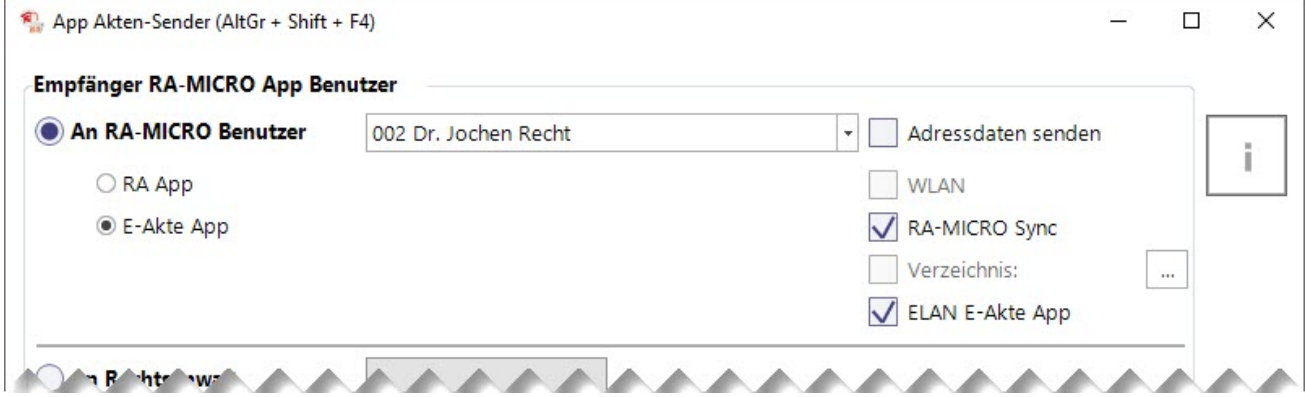

Im unteren Bereich des App Akten Senders werden sodann die Daten zusammengestellt, die an die E-Akte App übertragen werden sollen.

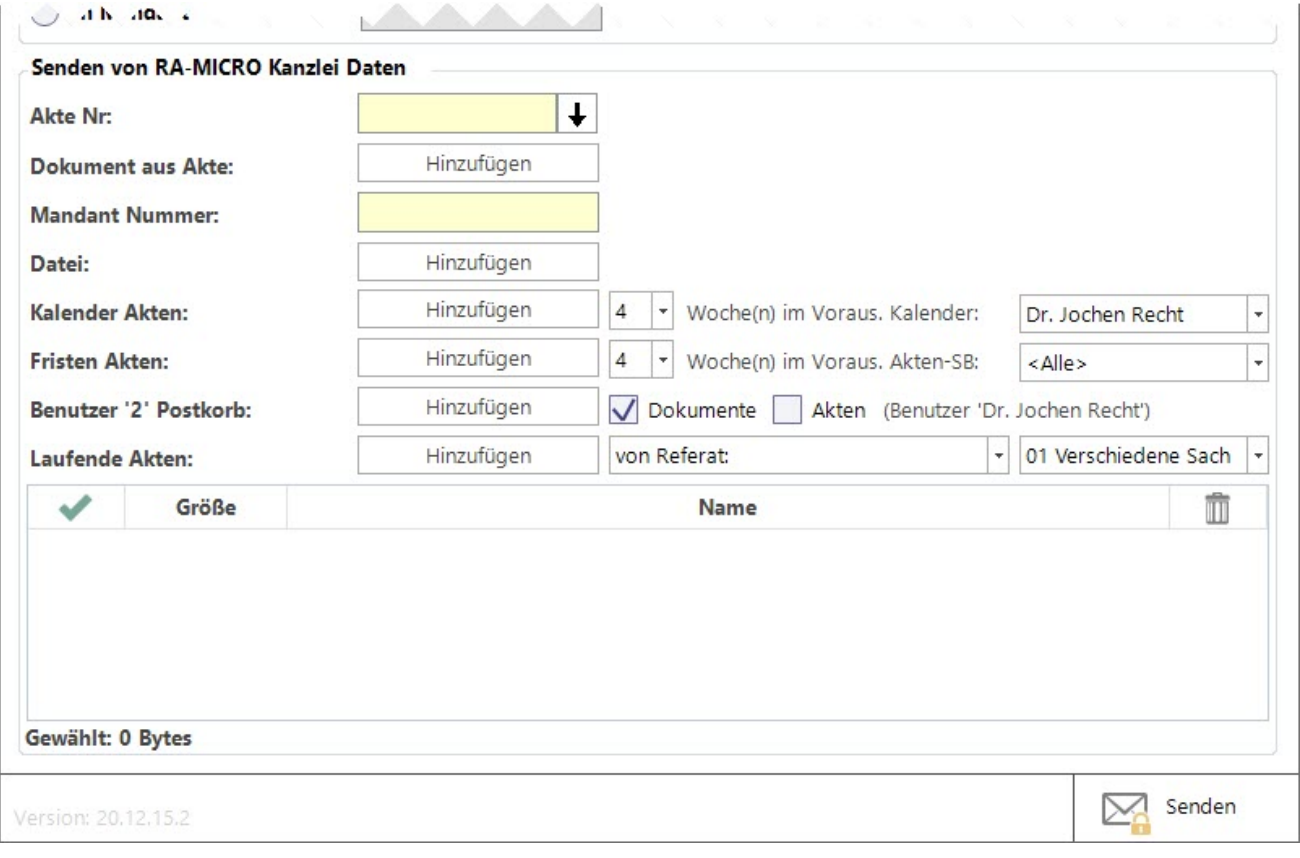

# <span id="page-12-0"></span>Aktenanforderung aus der E-Akte App

Zusätzlich zum Übertragungsweg aus RA-MICRO heraus, besteht auch die Möglichkeit, Akten direkt aus der E-Akte App heraus anzufordern. Mit Touch auf das Plus im Aktenstapel "Akten Prio 1" kann in der Aktennummernzeile die Aktennummer eingegeben werden. Mit Touch auf Akte anfordern, wird die Anforderung versandt.

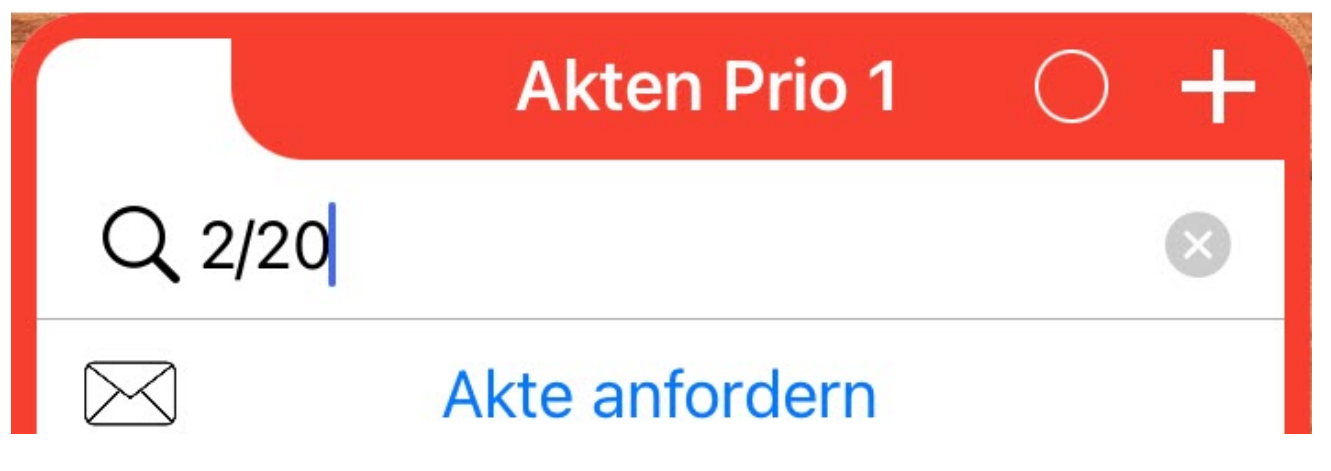

## <span id="page-12-1"></span>Fragen und Antworten

## <span id="page-12-2"></span>Wie können die Stapelfarben geändert werden?

Die Stapelfarbe kann mit Touch auf den Farbkreis und Auswahl der gewünschten Farbe geändert werden.

## <span id="page-12-3"></span>Wie können Stapel umbenannt werden?

Die Stapelumbenennung kann mit Touch auf den Farbkreis und anschließendem Touch auf den Bearbeitungs-Stift und Eingabe der gewünschten Bezeichnung erfolgen.

## <span id="page-12-4"></span>Wie können die Stapel neu angeordnet werden?

Die Stapel können per gedrückt halten und ziehen an die gewünschte Stelle neu angeordnet werden.

# <span id="page-12-5"></span>Direkte Sofort-Hilfe

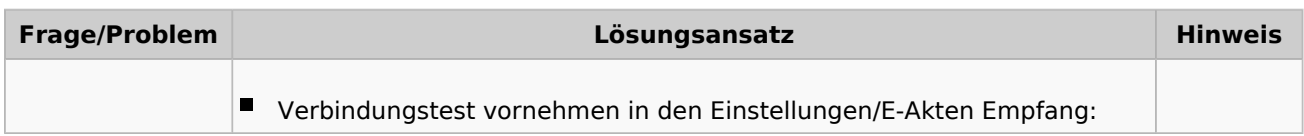

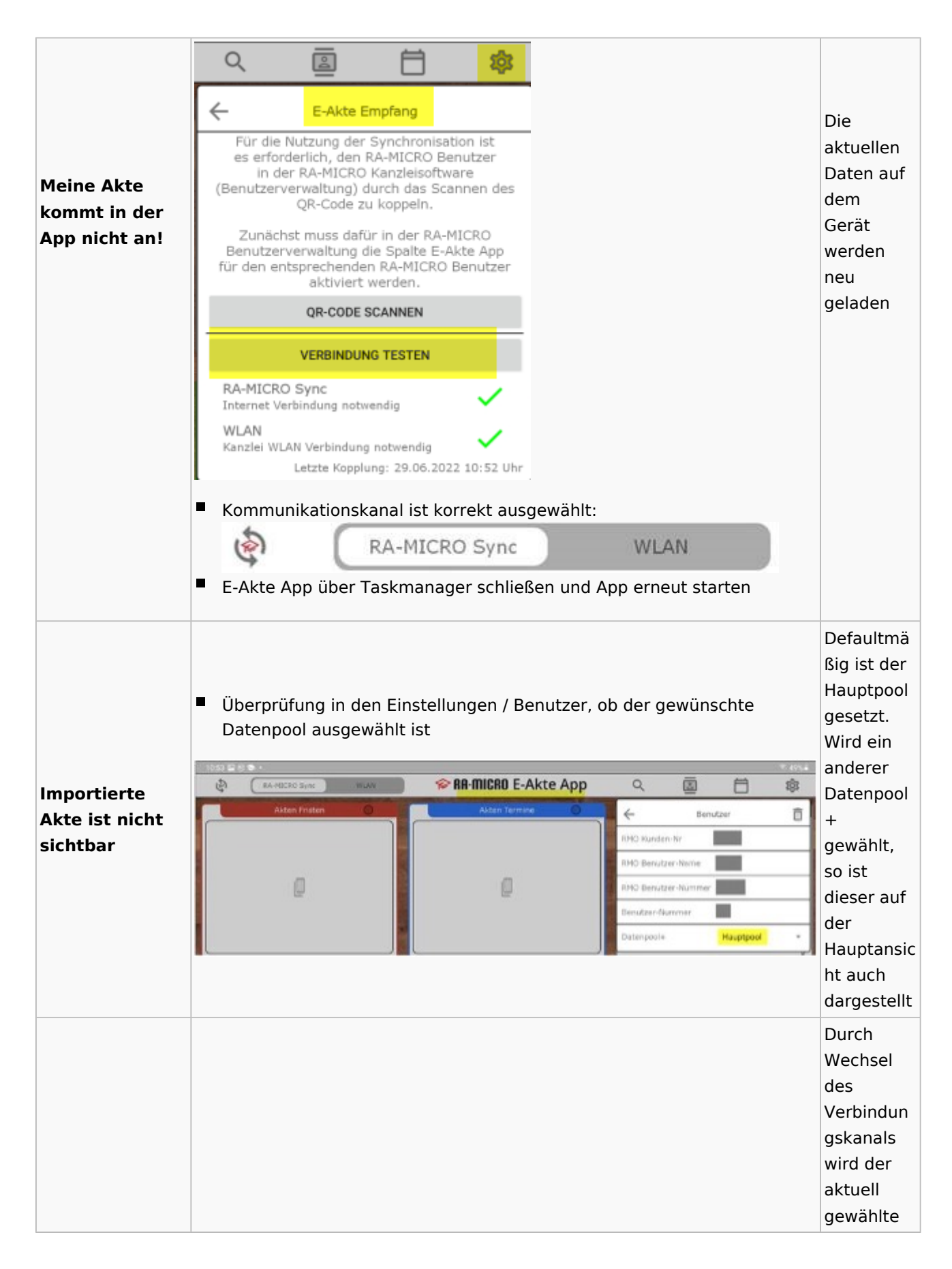

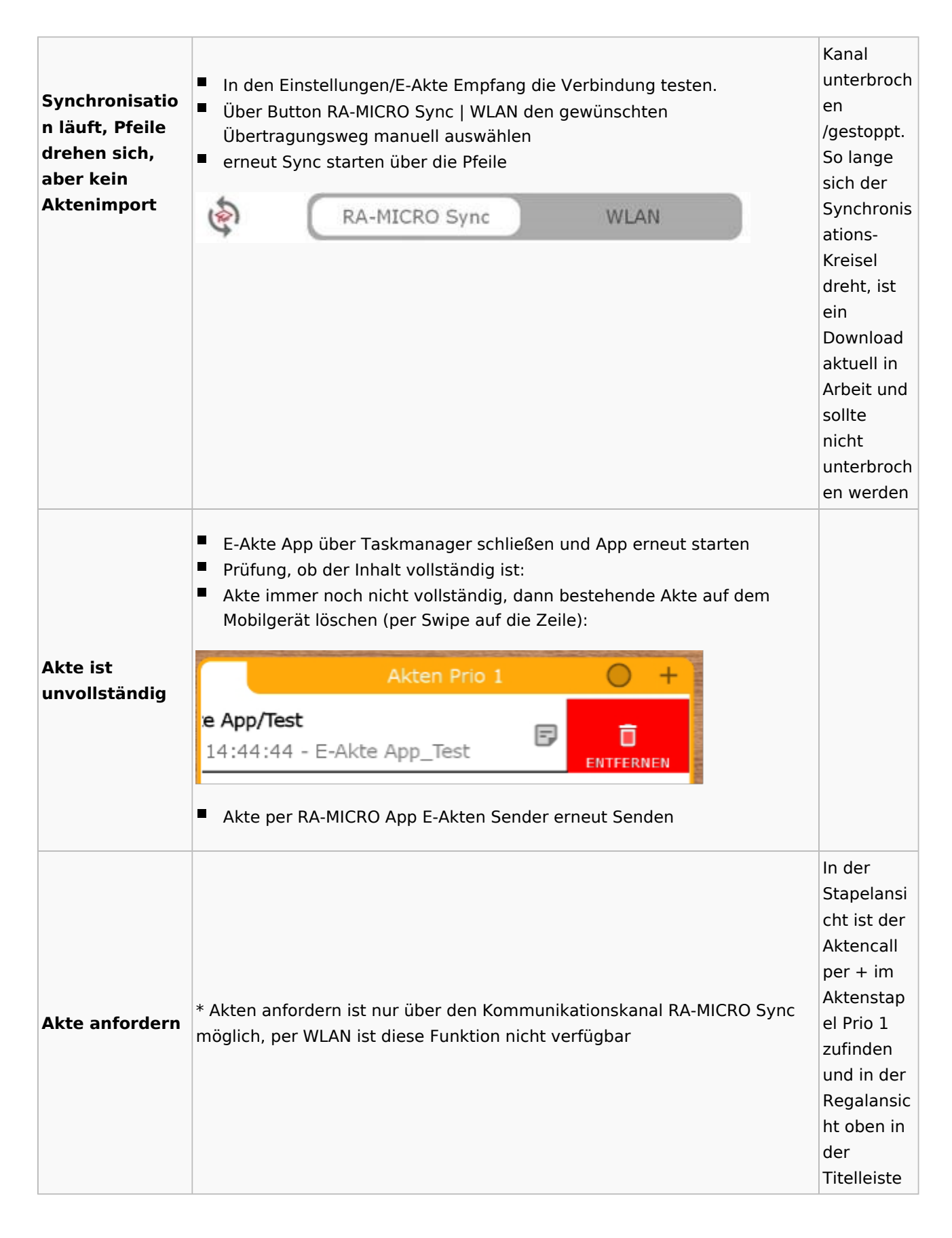

# <span id="page-15-0"></span>Support

RA-MICRO Telefonsupport: 030 435 98 888 Helpscout-Support: Bereich A

Sollte es einmal erforderlich sein, kann der Supporter sich mit Ihrem iPad oder Android Tablet verbinden.

iPad <https://apps.apple.com/de/app/teamviewer-quicksupport/id661649585>

Android Tablet <https://play.google.com/store/apps/details?id=com.teamviewer.quicksupport.market&gl=DE>

# <span id="page-15-1"></span>Supportfälle/Vorabprüfungen

# <span id="page-15-2"></span>Netzwerkfreigabe für WLAN Synchronisierung

Bitte prüfen Sie, ob Ihre Netzwerkeinstellungen korrekt gesetzt sind.

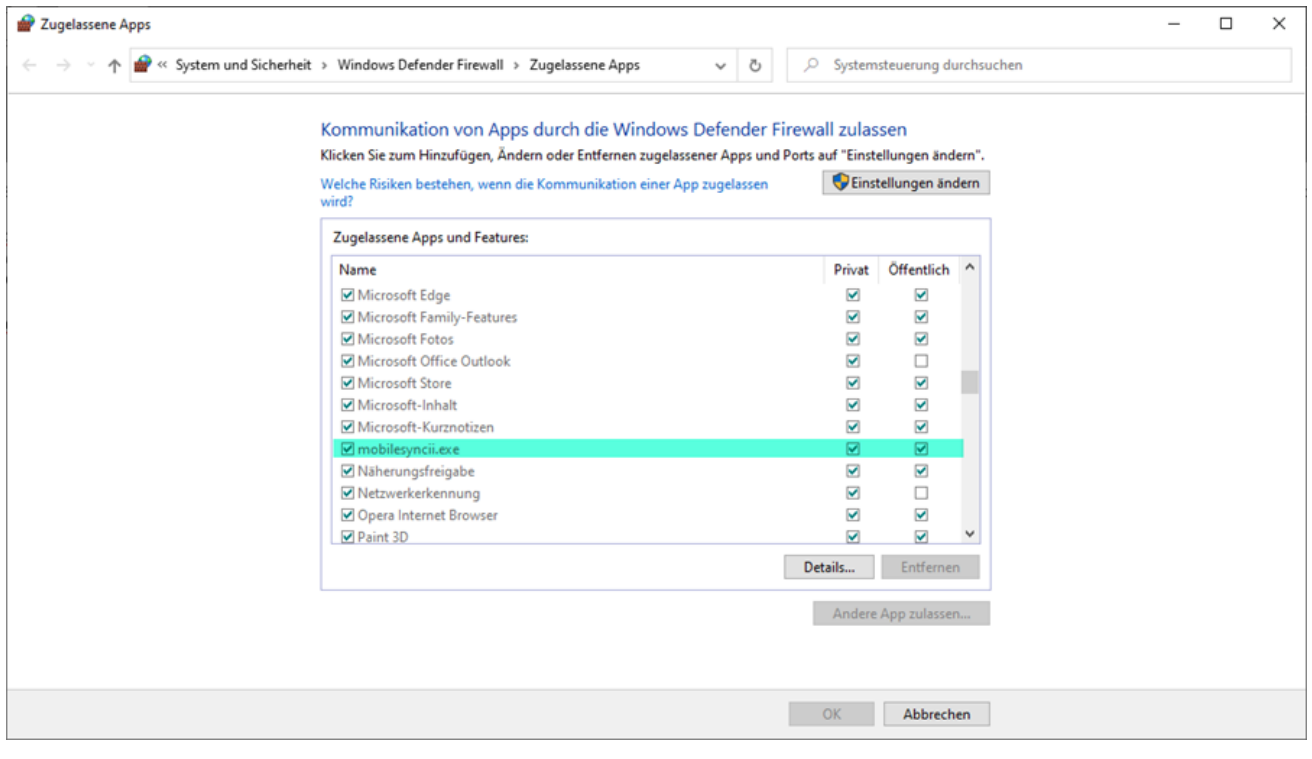

# <span id="page-15-3"></span>Einrichtung der WLAN-Übertragung im System

Für die WLAN-Übertragung werden beim ersten Start des APP Senders zwei Firewall-Einträge (für den eingehenden Datenverkehr TCP & UDP) dauerhaft gesetzt. Sollte dies nicht automatisiert geschehen, muss der Port 24881 für TCP & UDP eingehend für das entsprechende Firewall-Profil (ggf. für alle Profile) gesetzt werden.

netsh advfirewall firewall add rule name="RA-MICRO GoMailer" dir=in action=allow protocol=UDP localport=24881 netsh advfirewall firewall add rule name="RA-MICRO GoMailer" dir=in action=allow protocol=TCP localport=24881

Beim Versenden einer Akte über WLAN wird für den ausgehenden Datenverkehr der Port 24890 UDP benutzt. In bestimmten Szenarien wird der ausgehende Datenverkehr geblockt, dann ist es nötig diesen Port manuell zu setzen.

netsh advfirewall firewall add rule name="RA-MICRO GoMailer" dir=out action=allow protocol=UDP localport=24890

Für den Versand über WLAN wird für die Dauer des Vorgangs ein http-Server gestartet. Dieser kann bei bestimmten Sicherheitskonfigurationen nicht gestartet werden. In dem Fall muss durch einen Administrator folgender Befehl ausgeführt werden:

[Für deutschsprachige Betriebssysteme] netsh http add urlacl url=<http://+:24881/> user=Jeder

[Für englischsprachige Betriebssysteme] netsh http add urlacl url=<http://+:24881/>user=Everyone

#### <span id="page-16-0"></span>Protokollfunktion

Um eine schnellstmögliche Prüfung des Supportfalles vornehmen zu können, bedarf es häufig der Überlassung des Protokolls. Hierbei spielt die Vorgehensweise eine wichtige Rolle: In der E-Akte für Apple iPad erst das Protokoll aktivieren und anschl. die Aktion nochmal ausführen, sodass Fehler ggfs. auch protokolliert werden.

- Touch auf Einstellungen
- Touch auf Support/Impressum: Touch neben die Überschrift in den freien weißen Bereich, sodass sich die Protokolloption zeigt

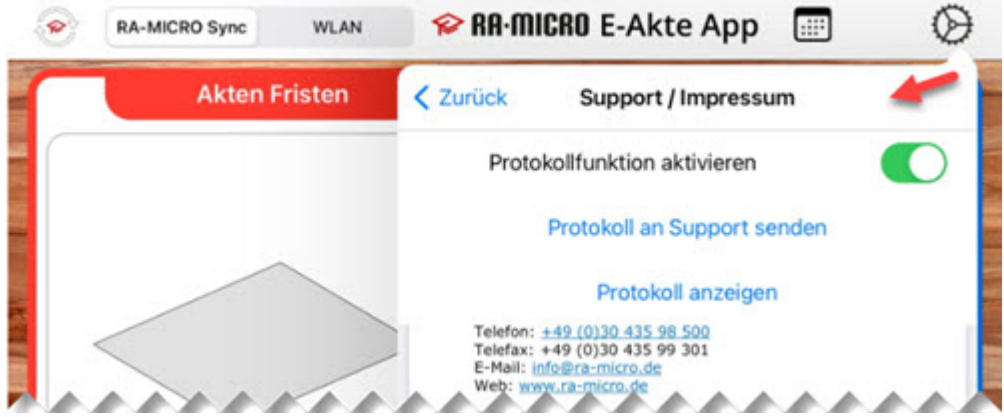

In der E-Akte für Android Tablet ist eine Aktivierung der Protokollfunktion nicht erforderlich. Das Protokoll kann sofort angezeigt bzw. per E-Mail an den Support gesendet werden.

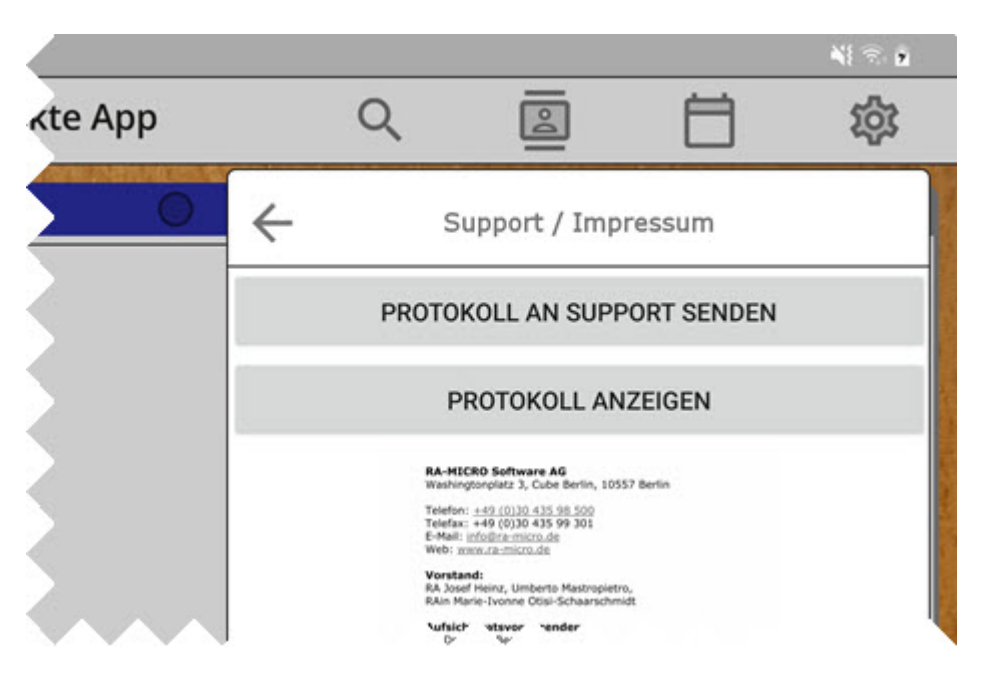

# <span id="page-17-0"></span>Freigabe auf dem Mobilgerät (Zugriff erlauben, nur iPad)

Um die Verbindung zwischen iPad und Netzwerk korrekt herstellen zu können, ist es erforderlich den Zugriff auf das lokale Netzwerk auf dem iPad zu erlauben.

- Touch auf Einstellungen (iPad-Einstellungen)
- Touch auf Datenschutz
- Touch auf Lokales Netzwerk
- Freigabe von E-Akte App

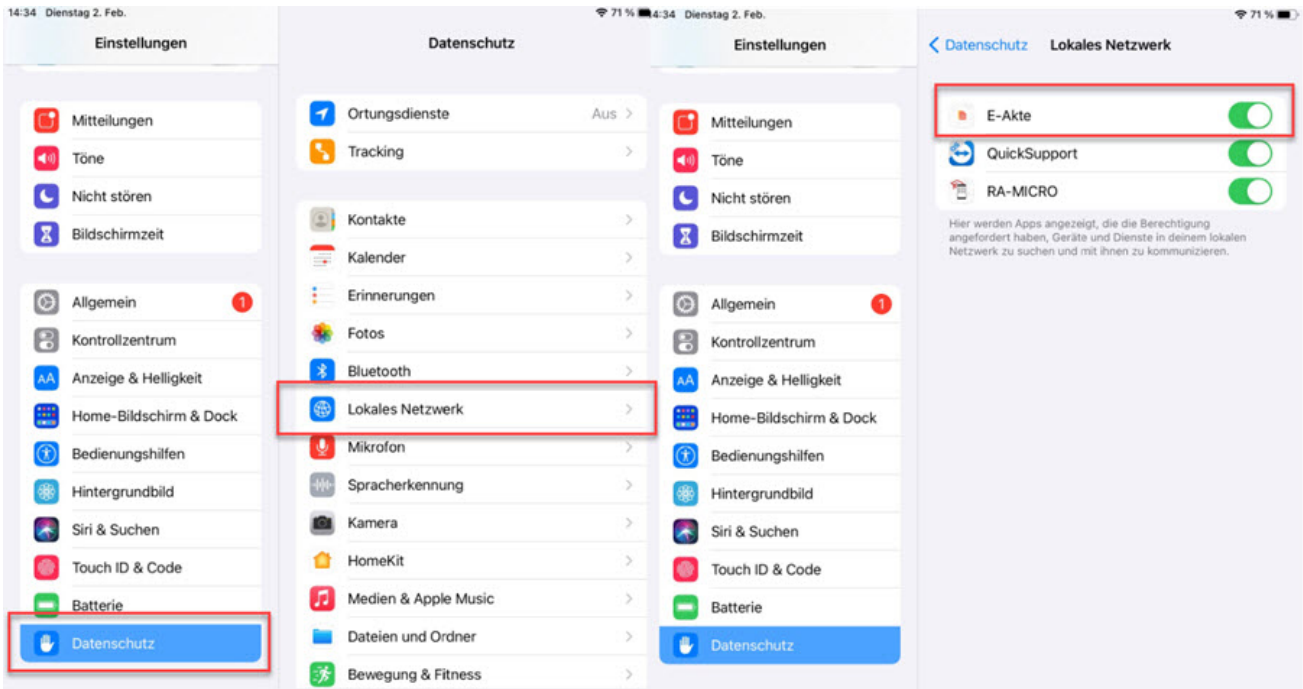